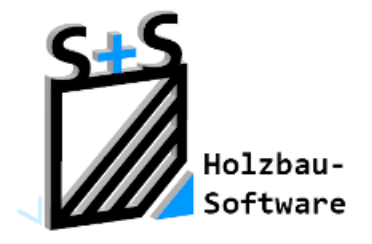

# Kurzbeschreibungen zur S+S 3D-CAD / CAM Software

# **CAD-Gruppen**

#### **1. Inhaltsverzeichnis**

<span id="page-0-0"></span>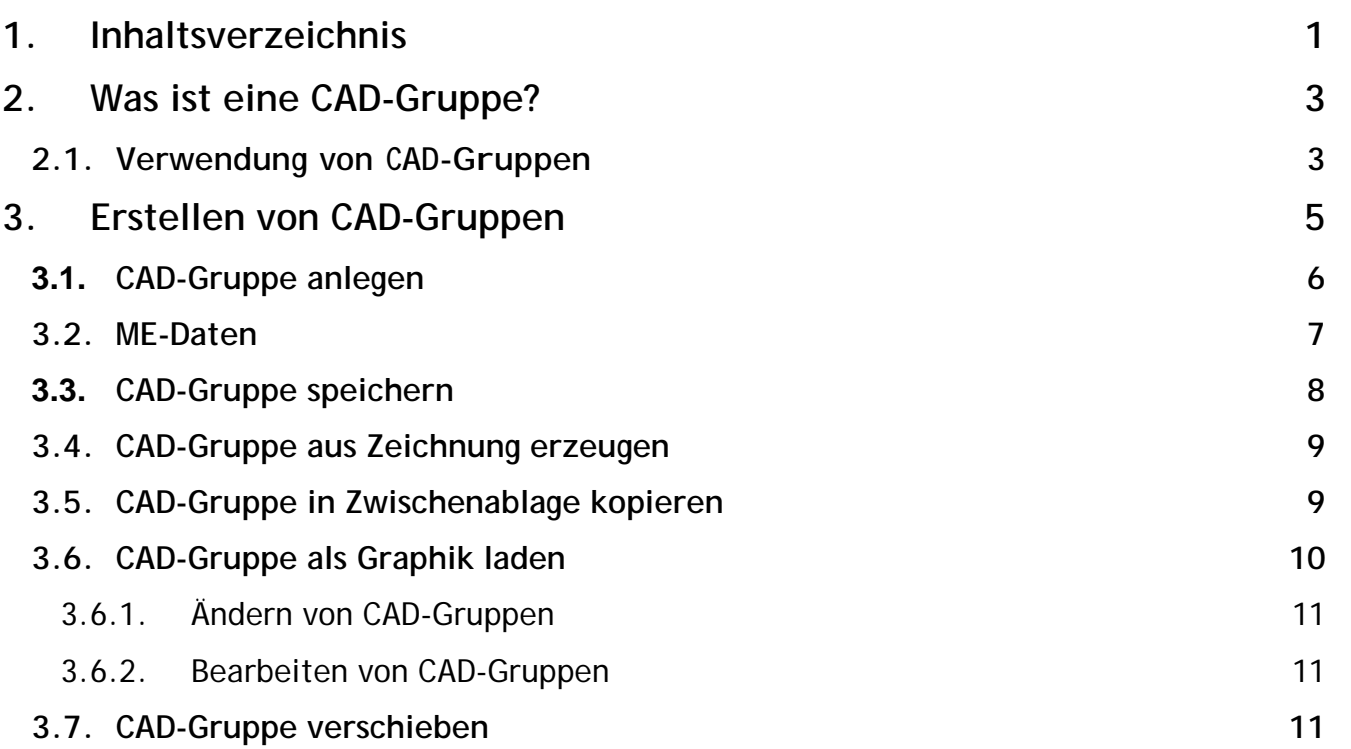

# **ABBUNDTOUCH**

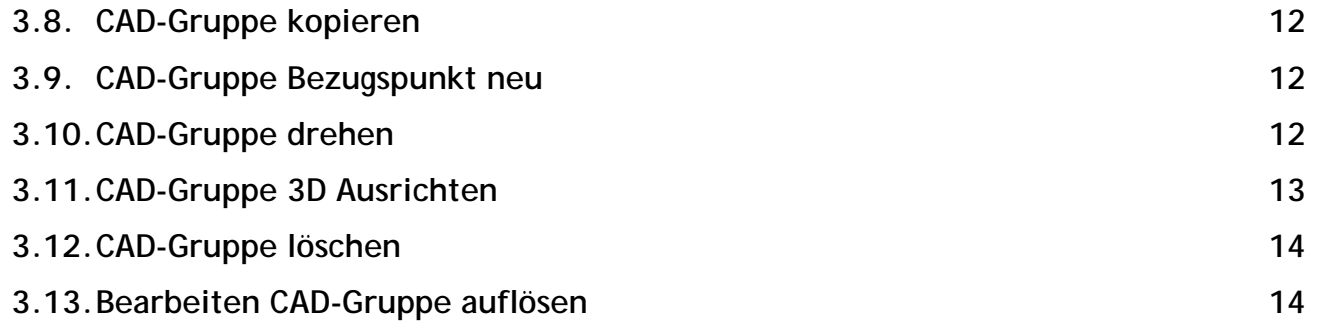

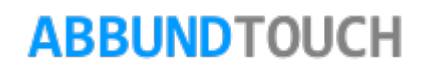

#### <span id="page-2-0"></span>**2. Was ist eine CAD-Gruppe?**

Technische Zeichnungen sowie Bauzeichnungen enthalten häufig sich wiederholende Details. In CONCAD können solche Details erstellt werden, indem ein oder mehrere Objekte zu einem einzigen Objekt, einer sogenannten CAD-Gruppe zusammengefasst werden. Eine CAD-Gruppe kann wiederholt in eine Zeichnung eingefügt werden.

Eine CAD-Gruppe wird entweder zusammen mit der aktuellen Zeichnung oder in einer separaten Zeichnungsdatei gespeichert. Soll die CAD-Gruppe in andere Zeichnungen einfügt werden können, muss sie als separate Zeichnungsdatei gespeichert werden.

#### <span id="page-2-1"></span>**2.1. Verwendung von CAD-Gruppen**

Mit CAD-Gruppen ist der Zeichenprozess effizienter gestaltbar. Dafür gibt es mehrere mögliche Einsatzgebiete.

− Anlegen einer Standardbibliothek für häufig verwendete Symbole, Komponenten und Konstruktionsteile. Zeichnungselemente müssen nicht für jede Verwendung neu erstellt werden.

Zeitsparendes Überarbeiten von Zeichnungen durch Einfügen, Verschieben und kopieren, da mit Gruppen und nicht mit einzelnen geometrischen Objekten gearbeitet wird.

CAD-Gruppen können für freie 3D-Konstruktionen wie z.B. Binderkonstruktion oder für Detailzeichnungen, als Ergänzung zu einer bestehenden Zeichnung, verwendet werden. Hierbei ist zu beachten, dass der Maßstab der aktuellen Zeichnung den Maßstab für die 2D- oder 3D-CAD-Gruppe vorgibt. Im DESIGNDESK kann für jede Folie ein Maßstab festgelegt werden, so auch für eine CAD-Gruppe auf eigener Folie.

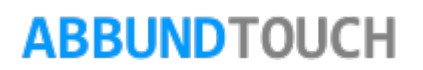

Ein wichtiger Hinweis:

Die Darstellung einer CAD-Gruppe beim LADEN AUS DATEI wird bestimmt durch den Modus, in dem die Datei geladen wird:

− - wird die CAD-Gruppe im 3D-ZEICHENMODUS geladen, wird sie als ein 3D-Objekt definiert und entsprechend ihrer Ursprungslage positioniert.

− - wird die CAD-Gruppe im 2D-ZEICHENMODUS geladen, wird sie in der aktuellen Perspektive nach dem Öffnen so dargestellt, wie sie zu sehen war, als sie gespeichert wurde.

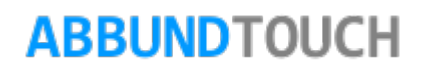

#### <span id="page-4-0"></span>**3. Erstellen von CAD-Gruppen**

Über den Menüpunkt CAD-GRUPPE, über die rechte Maustaste – CAD-GRUPPE oder durch längeres Halten eines Fingers auf dem Bildschirm, gelangt man zum Menü für die CAD-Gruppen.

Vor der Definition einer CAD-Gruppe muss ein Auswahlsatz der Objekte erstellt werden. Ein Auswahlsatz kann aus nur einem Objekt oder aus einer Gruppe von CAD-Elementen bestehen. Einzelne Objekte können mit dem Mauszeiger + Strg-Taste oder mit einem Auswahlrahmen ausgewählt werden, wobei die

Reihenfolge, in der die Punkte ausgewählt werden, ausschlaggebend ist. Wird der Cursor von rechts nach links gezogen, werden nur Objekte ausgewählt, die sich vollständig innerhalb des Auswahlbereichs befinden. Wird der Cursor von links nach rechts bewegt, werden alle Objekte ausgewählt, die sich innerhalb des

Auswahlbereichs befinden oder ihn kreuzen. Objekte, die ausgewählt werden können, müssen zumindest teilweise sichtbar sein.

Nach der Wahl der Objekte muss der Bezugspunkt für die CAD-Gruppe festgelegt werden. Dieser dient zur Positionierung der CAD-Gruppe, beim Verschieben, Kopieren und nach dem Laden. CAD-Gruppen können mit

Informationen für die Massenermittlung (ME-Daten) versehen werden oder als 3D-Symbole und

3D-Zeichnungen, sowie als Text-Objekte, beispielsweise für Schriftfelder genutzt werden.

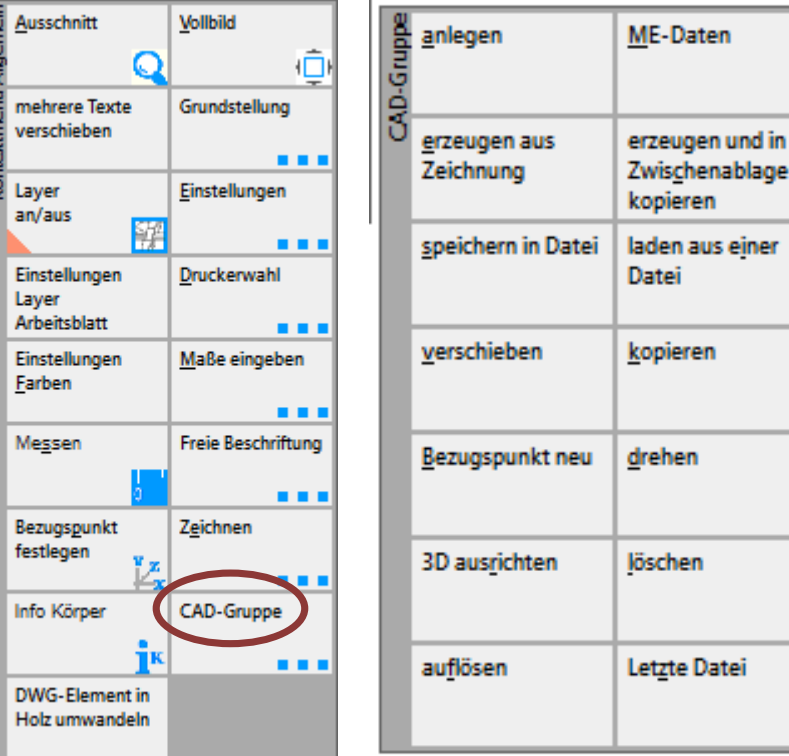

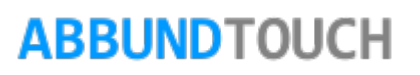

#### <span id="page-5-0"></span>**3.1. CAD-Gruppe anlegen**

Mit diesem Befehl wird eine CAD-Gruppe erstellt, die nur für die Arbeit in der aktuellen Zeichnung relevant ist. Über Menüpunkt RMT/CAD-GRUPPE /ANLEGEN werden alle Elemente, die zu einer CAD-Gruppe hinzugefügt werden sollen, ausgewählt.

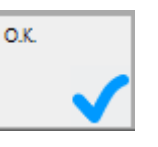

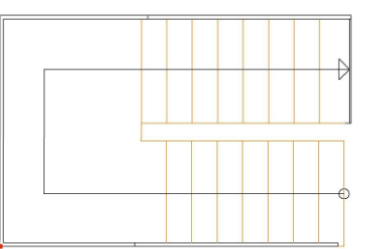

Bezugspunkt

Die Bestätigung erfolgt mit der ENTER-Taste oder durch Anklicken/Antippen von Anschließend wird der Bezugspunkt für die CAD-Gruppe gewählt. Hier stehen alle Fangoptionen zur Verfügung: Punkt, Schnittpunkt, Kantenpunkt, usw.

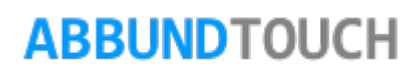

#### <span id="page-6-0"></span>**3.2. ME-Daten**

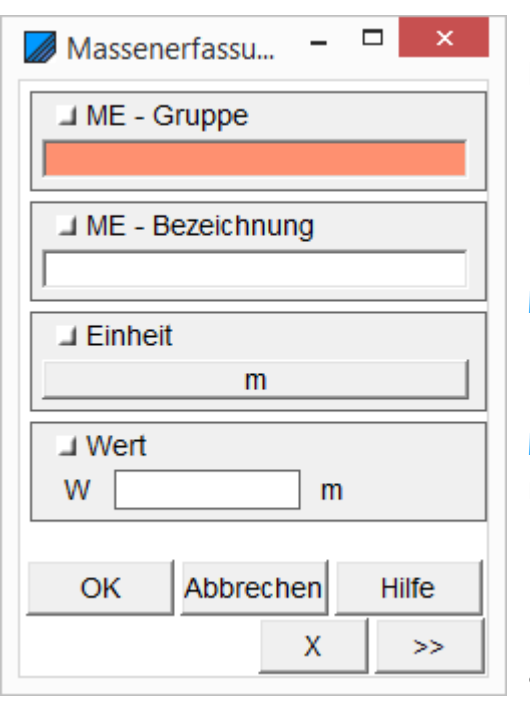

Elemente einer CAD-Gruppe können für die Massenermittlung genutzt werden, um beispielsweise Bohrungen oder m² zu zählen. Es erscheint ein Dialog, über den eine neue Kategorie, sowie der Inhalt der Kategorie für die Massenermittlung eingetragen werden kann. (Jeder neu erstellten Gruppe kann ein Namen und eine Beschreibung zugewiesen werden.)

ME-GRUPPE – Eintrag des Namens für die Kategorie (Titelbezeichnung) in der Massenermittlung.

ME-BEZEICHNUNG - Eintrag des Inhalts der Kategorie (Leistungsposition) der Massenermittlung, nach der gerechnet werden soll.

EINHEIT – Durch Anklicken des Pfeils öffnet sich ein Auswahlfeld, aus dem eine Einheit ausgewählt wird, die in der Massenermittlung gezählt werden soll. Voreingestellt sind: m, m²,

m<sup>3</sup>. Ifm und Stück.

WERT – In diesem Feld erfolgt die Eintragung des Wertes, mit dem die Massenermittlung mit der CAD-Gruppe rechnen soll.

#### $X$  und  $>>$ ,  $<<$

Hiermit <<, >> können die einzelnen Datensätze hin und hergeschaltet werden und mit dem X gelöscht. Ein Klick auf >> erzeugt eine neue, leere Eingabemaske.

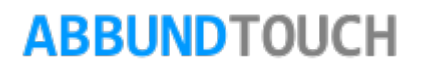

#### <span id="page-7-0"></span>3.3. **CAD-Gruppe speichern**

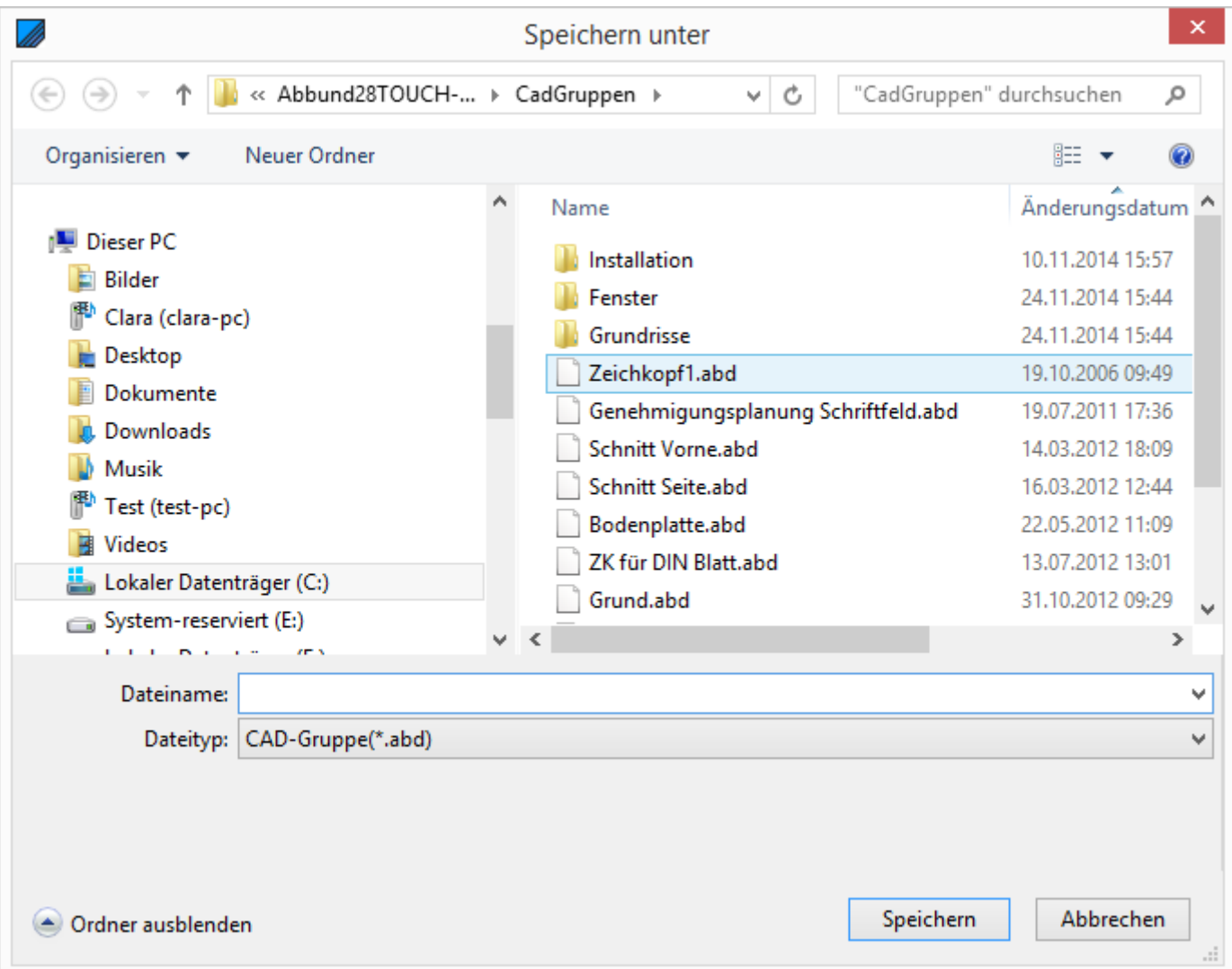

Dieser Befehl speichert eine CAD-Gruppe in einer gesonderten Zeichnungs- datei, die dann für andere Zeichnungen als CAD-Gruppe verwendet werden kann. Nach Starten des Menüpunktes RMT/CAD-GRUPPE/ SPEICHERN wird die gewünschte CAD- Gruppe markiert und mit der ENTER-Taste bestätigt. Alle zuvor angelegten CAD- Gruppen sind im gewählten Ordner aufgelistet.

Im Feld DATEINAME wird der Name der neuen CAD-Gruppe

eingetragen. Der DATEITYP .ABD ist vorgegeben und sollte nicht geändert werden.

Neu sind die Vorschaubilder, die bei eingestellten großen Symbolen Verwendung finden.

## **ABBUNDTOUCH**

#### <span id="page-8-0"></span>**3.4. CAD-Gruppe aus Zeichnung erzeugen**

Hiermit kann die aktuelle Zeichnung komplett als CAD-Gruppe unter einem Dateinamen abgespeichert werden, um diese dann z.B. im in einer anderen Zeichnungsdatei wieder zu laden.

Nach Starten des Menüpunktes RMT/CAD-GRUPPE/CAD-GRUPPE AUS ZEICHNUNG erscheint eine Auswahl aller vorher angelegten CAD-Gruppen (Abb. 3), wo die aktuelle Zeichnung gespeichert werden kann.

#### <span id="page-8-1"></span>**3.5. CAD-Gruppe in Zwischenablage kopieren**

Über den Menüpunkt RMT - CAD-GRUPPE - CAD-GRUPPE IN ZWISCHENABLAGE kann die aktuelle Zeichnung komplett als CAD-Gruppe in die Windows Zwischenablage kopiert werden, um diese dann im DESIGNDESK wieder zu laden.

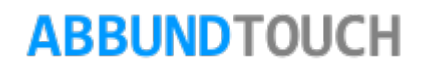

#### <span id="page-9-0"></span>**3.6. CAD-Gruppe als Graphik laden**

Eine CAD-Gruppe kann über den Menüpunkt RMT/CAD-GRUPPE/CAD-GRUPPE LADEN AUS EINER DATEI geladen werden. In dem sich öffnenden Dialog erscheint die Auswahl der gespeicherten Gruppen. Durch Anklicken der gewünschten Datei zeigt sich an der Maus ein grünes Fadenkreuz. Dies ist der Bezugspunkt der CAD-Gruppe. Die Platzierung in der Zeichnung erfolgt durch Anklicken mit der linken Maustaste.

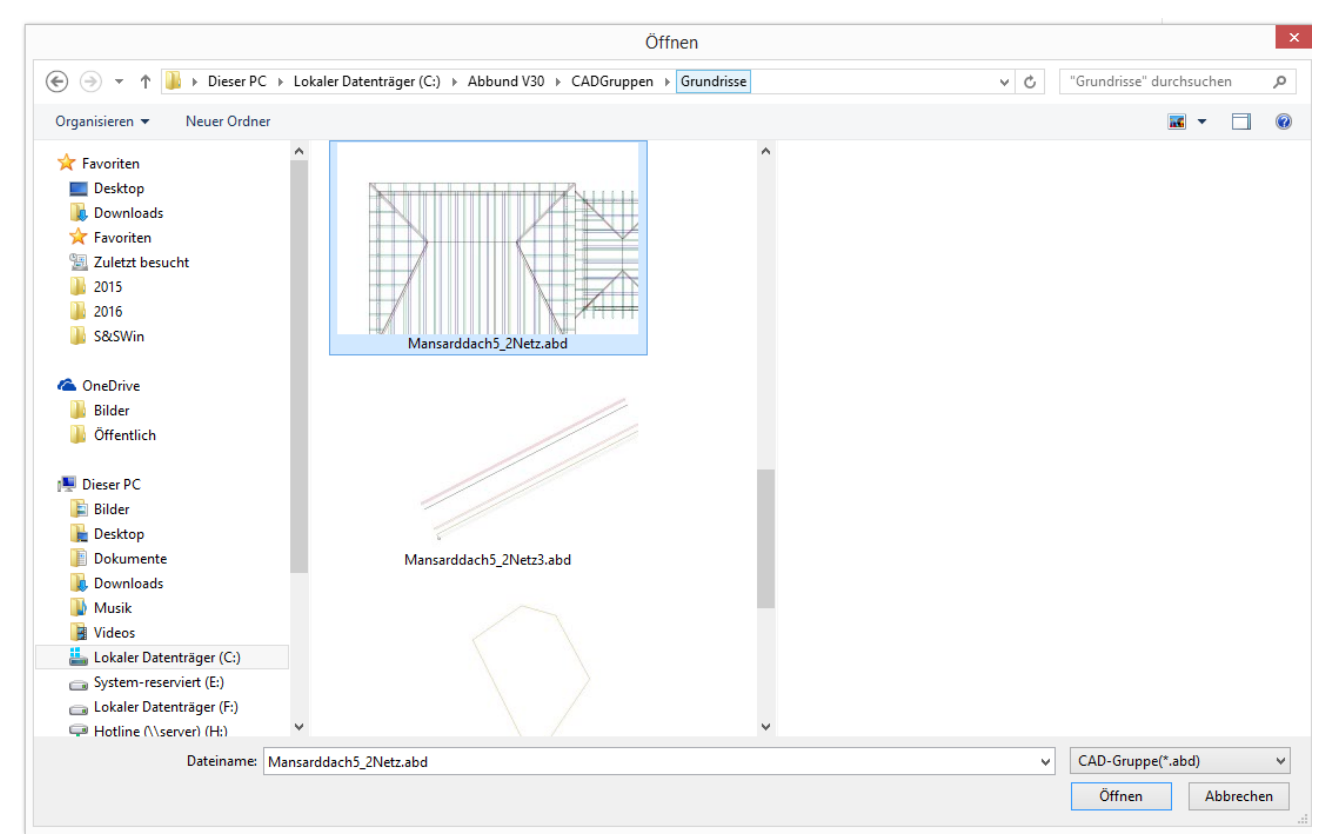

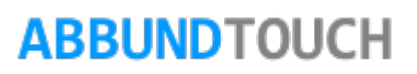

#### <span id="page-10-0"></span>3.6.1. Ändern von CAD-Gruppen

Um eine CAD-Gruppe zu ändern, muss diese zuerst aufgelöst werden. Erst dann können einzelne Elemente bearbeitet oder weitere hinzugefügt bzw. gelöscht werden. Anschließend muss die CAD-Gruppe neu angelegt werden.

#### <span id="page-10-1"></span>3.6.2. Bearbeiten von CAD-Gruppen

Nach dem Einfügen einer CAD-Gruppe in die Zeichnung, kann diese verschoben, kopiert, gedreht, in 3-D ausgerichtet, aufgelöst oder gelöscht werden.

#### <span id="page-10-2"></span>**3.7. CAD-Gruppe verschieben**

Mit diesem Befehl kann eine CAD-Gruppe zu einem beliebigen Punkt verschoben werden: Menüpunkt RMT/CAD-GRUPPE/CAD-GRUPPE VERSCHIEBEN. Die CAD-Gruppe, welche verschoben werden soll, wird markiert und mit der linken Maustaste wird die neue Position festgelegt.

Alle zur Verfügung stehenden Fangoptionen können ebenfalls genutzt werden.

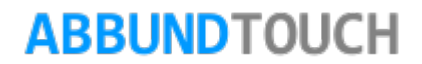

#### <span id="page-11-0"></span>**3.8. CAD-Gruppe kopieren**

Über den Menüpunkt RMT/CAD-GRUPPE/CAD-GRUPPE KOPIEREN kann eine CAD-Gruppe kopiert werden. Markieren der gewünschten CAD-Gruppe, Bestimmen der Position der Kopie mit der linken Maustaste.

Auch hier können alle Fangoptionen genutzt werden.

#### <span id="page-11-1"></span>**3.9. CAD-Gruppe Bezugspunkt neu**

Diese Funktion ändert den Bezugspunkt der CAD-Gruppe.

Starten des Menüpunkts RMT/CAD-GRUPPE/CAD-GRUPPE BEZUGSPUNKT ÄNDERN. Markieren der gewünschten CAD-Gruppe. Auswahl eines Objektpunktes. Hier können gleichfalls alle Fangoptionen genutzt werden: Punkt, Schnittpunkt, Kantenpunkt, usw.

#### <span id="page-11-2"></span>**3.10. CAD-Gruppe drehen**

Um eine CAD-Gruppe aus der aktuellen Position zu drehen, muss der relative Winkel angegeben werden. Die CAD-Gruppe wird um den Bezugspunkt gedreht (positiver Wert - gegen den Uhrzeigersinn, negativer Wert - im Uhrzeigersinn).

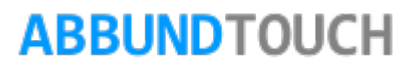

#### <span id="page-12-0"></span>**3.11. CAD-Gruppe 3D Ausrichten**

Eine 3D CAD-Gruppe kann in der aktuellen Abbund-Zeichnung im dreidimensionalen Raum ausgerichtet werden, indem die Richtung der positiven X- und Y-Achsen angegeben wird. Die Richtung der Z-Achse ergibt sich aus der Rechte-Hand-Regel (X Kreuz Y = Z). Es ist sinnvoll vor diesem Vorgang den Bezugspunkt über RMT/CAD-GRUPPE/CAD-GRUPPE BEZUGSPUNKT ÄNDERN. zu bestimmen.

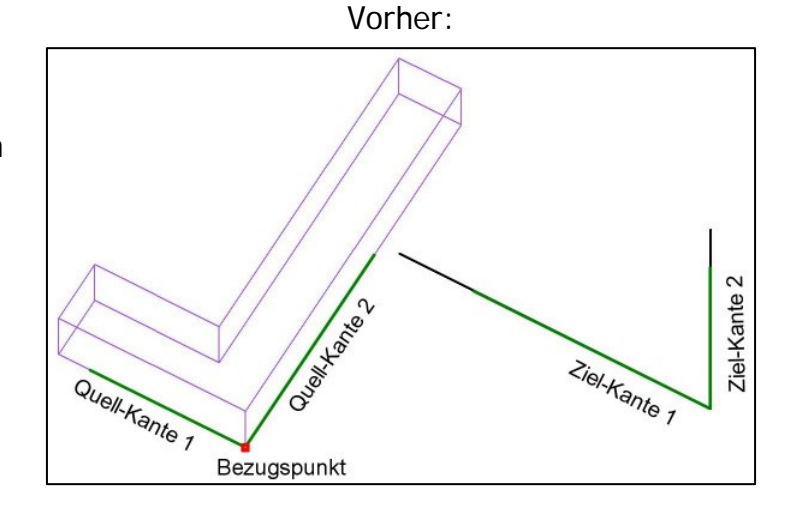

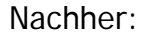

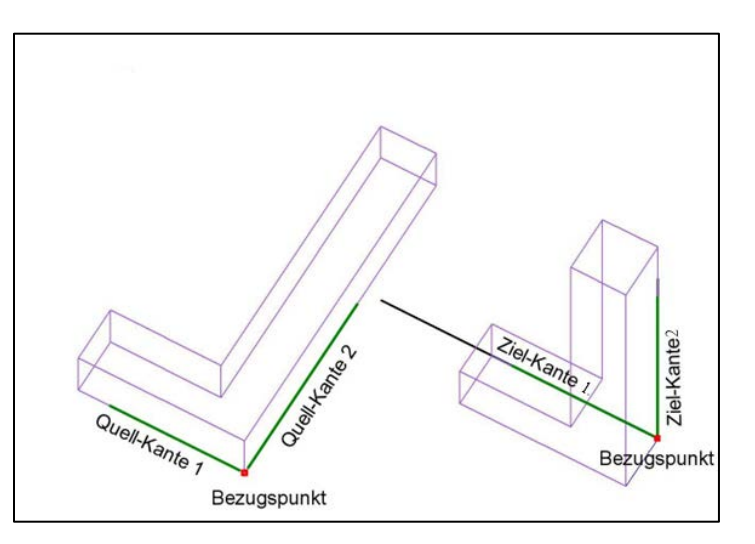

Das Ausrichten einer CAD-Gruppe im 3D-Raum: Starten des Menüpunkts RMT/CAD-GRUPPE/CAD-GRUPPE 3D-AUSRICHTEN.. Wählen der 1. Quell-Kante X-Achse) und der 2. Quell-Kante (Y-Achse). Anschließend werden die Zielkante 1(X-Achse) und die Zielkante 2(Y-Achse) bestimmt.

## **ABBUNDTOUCH**

#### <span id="page-13-0"></span>**3.12. CAD-Gruppe löschen**

Die angewählte CAD-Gruppe wird mit der Funktion RMT/CAD-GRUPPE/CAD-GRUPPE LÖSCHEN. ohne Abfrage auf dem Bildschirm gelöscht.

#### <span id="page-13-1"></span>**3.13. Bearbeiten CAD-Gruppe auflösen**

Mit RMT/CAD-GRUPPE/CAD-GRUPPE 3D-AUFLÖSEN.wird die angewählte CAD-Gruppe in ihre Einzel-Elemente aufgelöst.

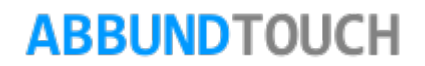